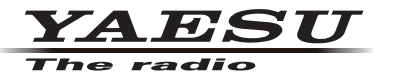

## **C4FM/FM 144/430MHz DUAL BAND TRANSCEIVER**

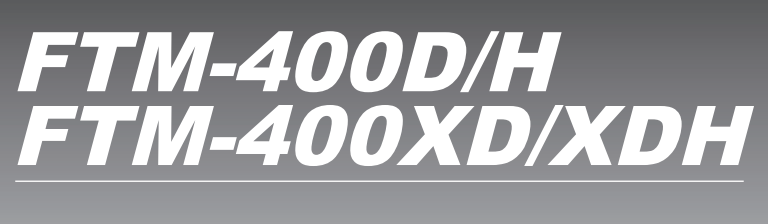

**取扱説明書(WIRES-X編)**

FTM-400D/DH および FTM-400XD/XDH をノード局用の無線機としてして 使用する場合は、[D/X] キーと [GM] キーを同時に押しながら電源を入れてくだ さい[\(53 ページの「HRI-200 接続専用モードに切り替える」](#page-52-0)参照)。 この操作により、FTM-400D/DH および FTM-400XD/XDH は HRI-200 接 続専用モードになります(ディスプレイ中央に"HRI-200"が表示されます)。 なお、再度同じ操作を行うことにより、HRI-200 接続専用モードを解除するこ とができます。

当社製品をお買い上げいただき、誠にありがとうございます。 この取扱説明書は、「WIRES-X機能」に関しての説明が記載されています。 基本的な操作に関しての説明は、本製品に同梱の取扱説明書をお読みください。 この取扱説明書に記載の社名・商品名などは、各社の商標または登録商標です。 本機を使用するためには、総務省のアマチュア無線局の免許が必要です。 また、アマチュア無線以外の通信には使用できません。

# 目次

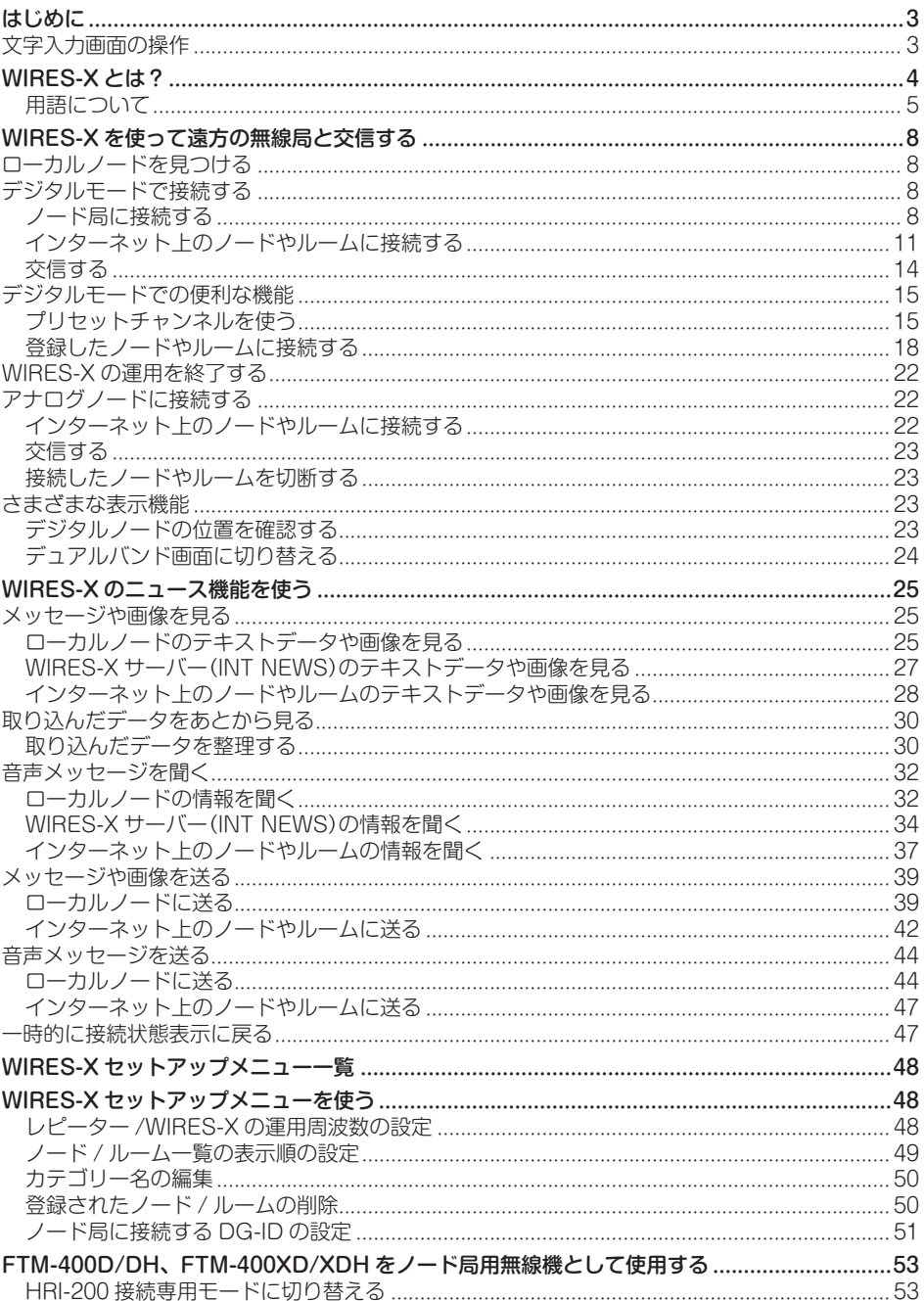

## <span id="page-2-0"></span>はじめに

### 文字入力画面の操作

本機でカテゴリ名などの文字を入力するときには、次のような画面が表示されます。

### ●アルファベット入力画面

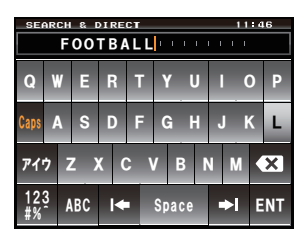

- [Caps] タッチするたびに、小文字入力と大文字入 力が切り替わります。 [アイウ] タッチすると、カナ入力画面に切り替わり
- ます。 [123#%^] タッチすると、数字入力画面に切り替わり ます。
- [←][→] タッチすると、入力欄のカーソルが左右に 移動します。
- [ENT] タッチすると、入力した文字を確定させ て、もとの画面に戻ります。
- [BACK] タッチすると、もとの画面に戻ります。
- [<3] タッチすると、カーソルの左側の1文字を 消去します。

#### ●数字記号入力画面

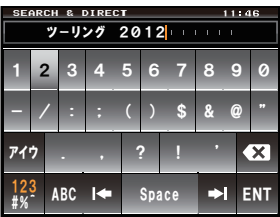

- [ABC] タッチすると、アルファベット入力画面に 切り替わります。
- [123#%^] タッチするたびに、数字入力と記号入力の 画面が切り替わります。

#### ●カナ入力画面

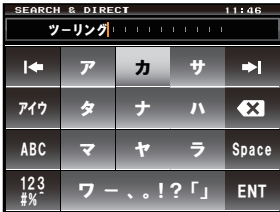

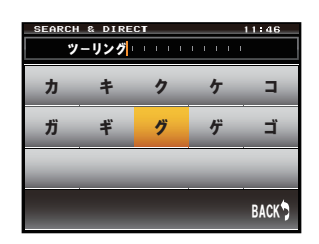

**- 444 - カッキッキッキックスの**<br>- マンキーにタッチすると、そ のカナ行のすべての文字が表 示されます。 [BACK]にタッチすると、 もとの画面に戻ります。

### ●入力欄

すでに文字が表示されているときに文字キーにタッチすると、カーソルの右側の文字が 上書きされます。

## <span id="page-3-0"></span>WIRES-X とは?

WIRES(Wide-coverage Internet Repeater Enhancement System)は、アマチュ ア無線のカバー範囲を広げるための、インターネットを利用した通信システムです。電 波信号をインターネットで中継することで、電波の届かない遠距離の無線局同士をつな ぎます。

WIRES では、パソコンを通してインターネットに接続した無線局(ローカルノード) が、通常の無線局の交信を仲介するアクセスポイントとなります。ローカルノード同士 がインターネット上で接続していれば、通常の無線局はローカルノードに接続するだけ で、世界中のアマチュア無線局と交信できます。

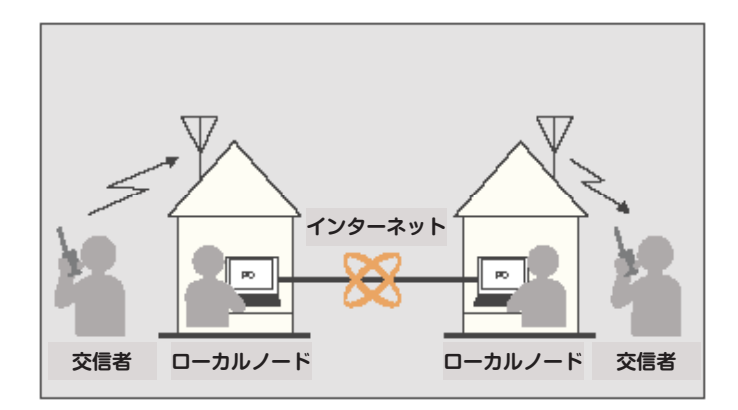

さらに、WIRES でデジタル通信に対応したのが WIRES-X です。従来のフォーンパッ チ運用に加え、デジタル化されたテキストや画像、音声などのデータを送受信できます。

本機では、アナログ、デジタルを問わず、WIRES-X を使って交信圏外の無線局と交信 できます。デジタル通信モードでは、無線局をコールサインやキーワードで検索した り、メッセージや位置情報などをやりとりできます。

> ●本機は WIRES-X のローカルノード用無線機として使用することもできますが、その場合 は当社に登録申請していただき、専用の ID を取得する必要があります。

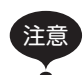

- ●本機を WIRES-X のローカルノード用無線機として使用する場合は、専用のインターネッ ト接続キットを使って本機をパソコンと接続する必要があります。
- ●本機をローカルノード用無線機として使用する方法とインターネット接続キットの詳細 は、当社のウェブサイト https://www.yaesu.com/jp/wires-x/index.php を参照して ください。

### <span id="page-4-0"></span>用語について

### ■ ノード

パソコンを通してインターネットに接続した中継専門の無線局。通常の無線局の交信を 仲介するアクセスポイントとなります。

### ●ローカルノード

通常の無線局から電波が届く範囲にあるノードのこと。

### ●アナログノード

使用している無線機やレピーターが従来の FM 方式のノードのこと。このノードでは DTMF(dual tone multi frequencies)コードとアナログ音声の送受信だけを中継でき ます。

### ●デジタルノード

C4FM(4 値周波数偏移変調)方式のデジタル通信に対応した無線機やレピーターを使用 しているノードのこと。このノードでは、音声での交信だけでなくテキストや画像など のデータをやり取りすることができます。また、DTMF コードとアナログ音声の送受 信も中継できます。

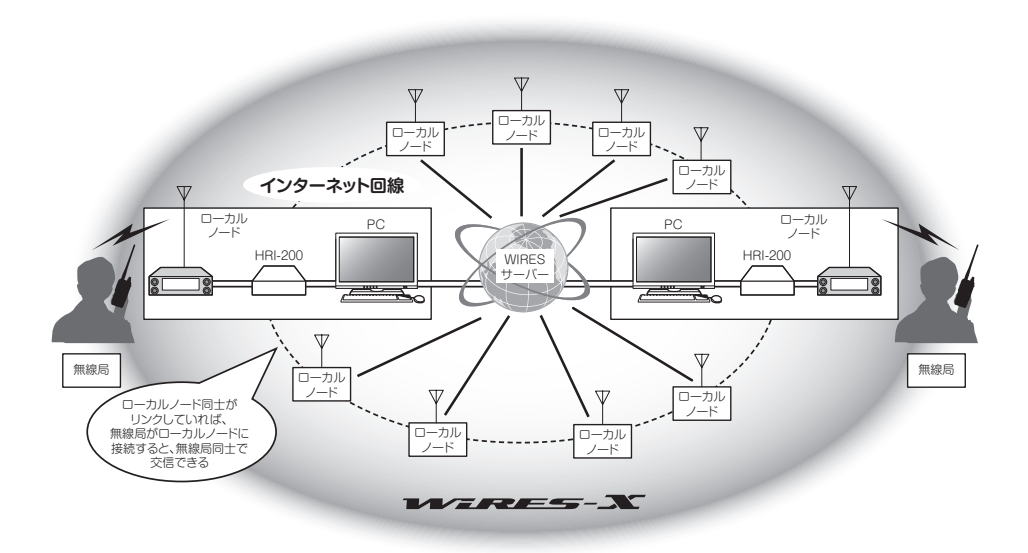

WIRES-X とは?

### ■ WIRES-X ユーザー ID

当社が WIRES-X のノードに付与する識別名。1 つのノードに対して DTMF ID(5 桁の 数字)とユーザー ID(最大 10 桁の英数文字列)の 2 種類が割り当てられます。

接続したいノードの ID を知っていれば、無線機から DTMF コードを発信したり、文 字列で検索したりして(デジタルのみ)、接続先を直接指定することができます。

### ●ID リスト

当社のウェブサイトで公開している、WIRES 運用中のノードとルームの一覧。ID の ほか、コールサインや運用周波数などの情報が掲載されています(ノードやルームオー ナーの意向により一部公開していない場合があります)。

## ■ ルーム(Round QSO Room)

複数のノードが同時に接続できる、WIRES システム上のコミュニティスペース。音声 での会話のほか、ノードからはパソコンでのチャットもできます。

### ●オープンルーム

接続できるノードを限定しないルームのこと。

### ●クローズドルーム

メンバー登録したノードだけが接続できるルームのこと。

#### ●オーナー

ルームを開設して管理・運営しているノードのこと。

### ●アクティビティ

ルームに現在接続中のノードのこと。

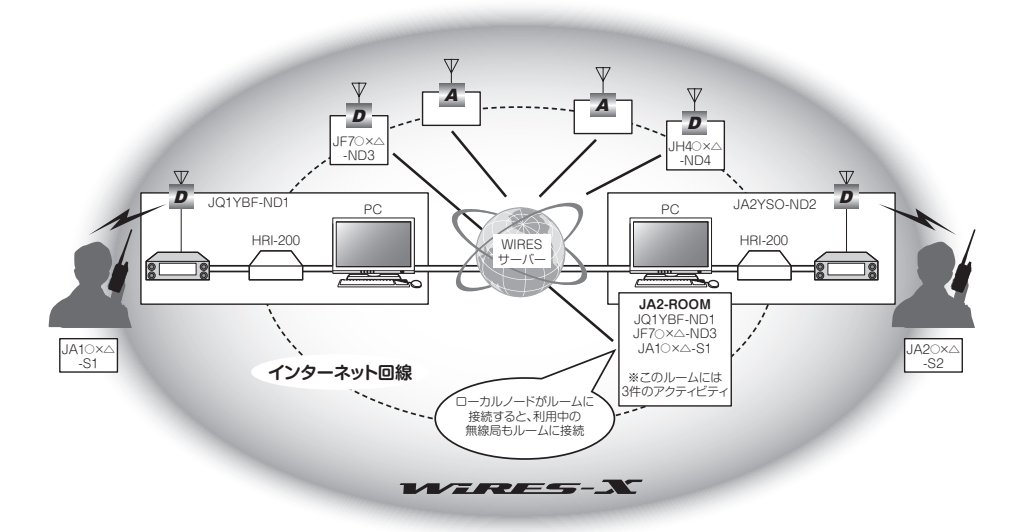

参考 図中の <sup>D</sup> はデジタルノードを示しています。また、 <sup>A</sup> はアナログノードを示しています。

### ■ ニュース機能

ノードのパソコンにデジタルデータ(テキスト、画像、音声)を保管し、接続したデジタ ル無線機から利用できるようにした仕組み。

デジタル無線機は、ローカルノード(LOCAL NEWS)、接続先のノードやルームの データ保管場所(ニュースステーション)にアクセスして、各種データの書き込み(アッ プロード)や読み出し(ダウンロード)ができます。

ノードやルームオーナーは、自局のデータをパソコンから読み書きできるほか、データ の削除や名前・属性の変更などもできます。

なお、WIRES-X サーバー自身のニュースステーション(INT NEWS) もあり、当社が 掲載するお知らせやデータを読み出していただけます。

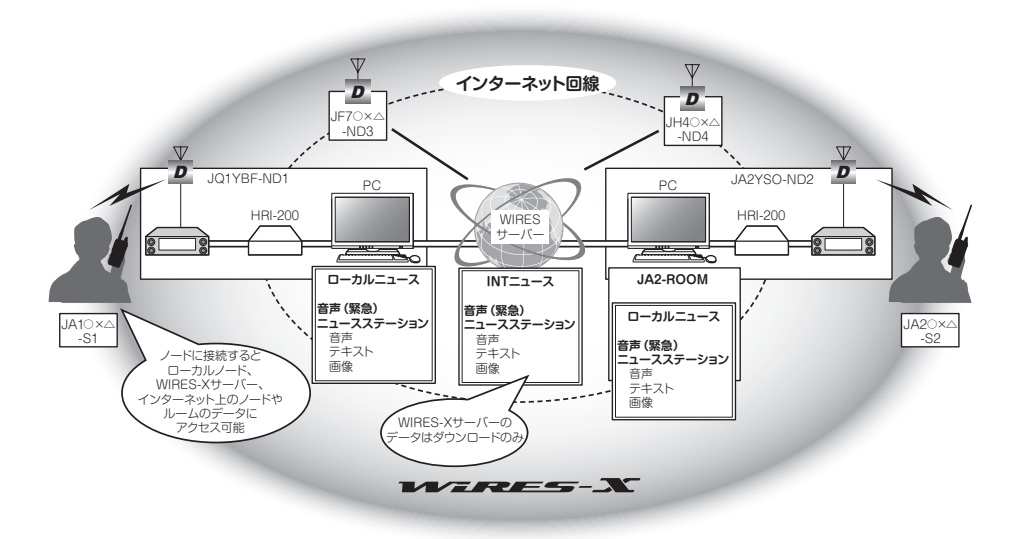

### ■ プリセットサーチ機能

ローカルノードを探すときに使うチャンネルを無線機に登録(プリセット)しておくと、 WIRES-X を起動したときに自動的にそのチャンネルをスキャンする仕組み。 次のような使いかたができます。

- いつもアクセスするローカルノードの周波数をプリセットして、すばやく接続する
- 仲間のノード同士で申し合わせた周波数をプリセットして、移動先でも交信圏内にあ るローカルノードをすばやく探す

ノード側も、無線機を 2 台使ってプリセットサーチチャンネル(待ち受け専用)とボイ スチャンネル(運用チャンネル)を使い分けることができます。

### <span id="page-7-0"></span>ローカルノードを見つける

本機で WIRES-X を使って交信するには、本機から電波の届く範囲に WIRES-X ノード 局(ローカルノード)が開設されている必要があります。

WIRES-X ノード局の所在地や運用形態などの一覧を、当社のウェブサイトに掲載して おります。

https://www.yaesu.com/jp/wires-x/index.php

まずはこの一覧で、お近くのローカルノードと、交信したい相手局が利用するノードを 探して、名前や周波数を控えておきます。 また、接続方法が異なりますので、ノードがデジタル局かアナログ局かも確かめておき ます。

- ローカルノードがデジタル局のとき 本機からはデジタルモードで接続します。 (インターネット上のノードはデジタル、アナログどちらでも接続できます。)
- ローカルノードがアナログ局のとき 本機からはアナログモードで接続します。 (インターネットトのノードはアナログ、デジタルどちらでも接続できます。)

## デジタルモードで接続する

### ■ノード局に接続する

#### ●C4FM モードでノード局へ接続する

WIRES-X ノード局の DSQ または DG-ID の設定を確認してください。WIRES-X ノー ド局に接続するためには、本機の DG-ID 番号を WIRES-X ノード局で設定してある DSQ または DG-ID 番号にあわせることが必要です。

※ WIRES-X ノード局の運用モードが C4FM であることを確認します。

- 1 送受信の DG-ID 番号をノード局と同じ DG-ID 番号にあわせます。 DG-ID 番号の設定方法は、FTM-400XD 取扱説明書の「デジタルグループ ID(DG-ID)機能」を参照してください。
- 2 ノード局の送受信周波数にあわせて送信します。
	- ノード局から応答があれば、このまま交信することができます。
	- ノード局から応答が無い場合は、ノード局がインターネットに接続されていな い可能性があります ➡「接続先のノード局またはルームを変更して交信する」へ。

### ●接続先のノード局またはルームを変更して交信する

1 を 1 秒以上押す セットアップメニューが表示されます。

- 2 [WIRES]にタッチする メニューリストが表示されます。
- 3 をまわして、または画面にタッチして[5 DG-ID]を選ぶ
- 4 [5 DG-ID]にタッチする DG-ID の設定値がオレンジ色に変わります。
- 5 DIAL をまわして接続したいノード局の DG-ID 番号 を選択する
	- 01~99:設定した DG-ID 番号に一致するノード 局のみ接続できます。
	- AUTO: DG-ID 番号が"00"に設定されている オープンノード局に接続できます。
	- 参考 工場出荷時:AUTO
- 6 を 1 秒以上押す 周波数表示画面に戻ります。
- 7 **こ**なまわして、A バンドを接続したいローカルノー ドの周波数にあわせる
	- 参考 国 を押すと表示されるファンクションメニューで「 にタッチすると、周波数を数値で指定できます。
- 8 図を1秒以上押す 周波数表示の左側に WIRES のアイコンがあらわれ て、「**X**」が点滅します。

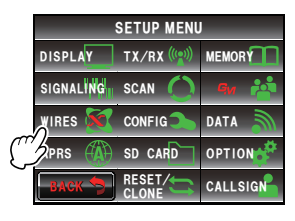

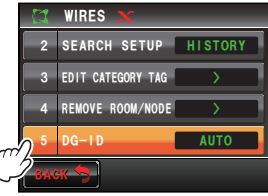

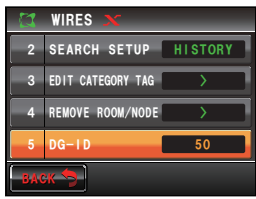

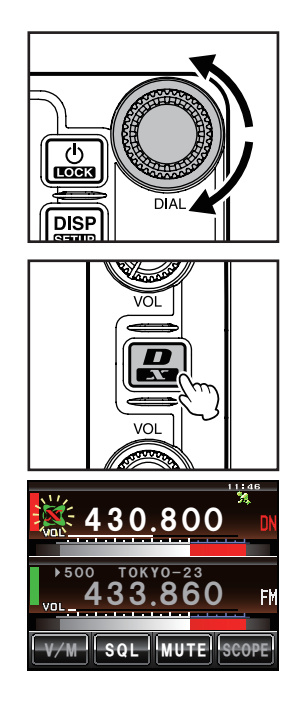

ローカルノードが見つかると「**X**」が点灯し、名前と 都市名が画面の下段に表示されます。

- 参考 「**X**」が点滅中に を短押しすると、再度ローカルノー ドへの接続を行います。
- 参考 ローカルノードが見つからない場合は、20 秒後に「**X**」 のアイコンが消えます。
- 参考 見つかったローカルノードがレピーター局のときは、 WIRES のアイコンの上部に「*[R]*」が表示されます。 | | | | 130.800

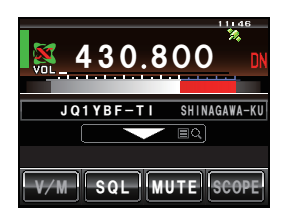

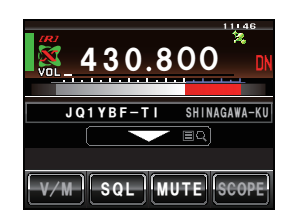

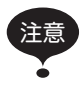

**注意 WIRES-X は、A バンドでだけ使うことができます。** 操作バンドが B バンド(下段)のときに <a>
<a>
<a>
<a>
<a<br />
<a>
<a<br />
<a<br />
<a<br />
<a<br />
<a<br />
<a<br />
<a<br />
<a<br />
<a<br />
<a<br />
<a<br />
<a<br />
<a<br />
<a<br />
<a<br />
<a<br />
<a<br />
<a<br />
<a<br /> 作バンドになります。

## <span id="page-10-0"></span>インターネット上のノードやルームに接続する

次のいずれかの方法でご希望のノードやルームに接続できます。

- 接続可能なノードとルームの一覧から選んで接続する
- ノード名またはルーム名を指定して接続する
- 最後に接続したノードまたはルームに接続する

### ●ノードやルームの一覧から探す

- 1 接続先を表示する画面で[▼]にタッチする □一カルノードのメニューリストが表示されます。 ■ ■ 430.800
- 2 4本まわして、または画面にタッチして「ALL]を 選ぶ

- 3 [ALL]にタッチする 接続可能なノードとルームの一覧が表示されます。 参考 セットアップメニューの[WIRES]→[2 SEARCH SETUP]で、一覧の表示順をアクティビティ数または アクセス履歴から選べます。
- 4 4 本をまわして、または画面にタッチして接続先を 選ぶ

- 5 選んだ接続先にタッチする 接続が開始され、接続先が点滅表示されます。 接続に成功すると、接続先ノードのメニューリスト が表示されます。 参考 接続できなかった場合はエラーメッセージが表示さ
	- れ、ノードとルームの一覧に戻ります。

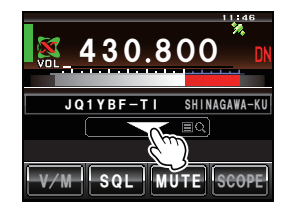

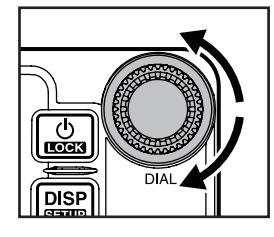

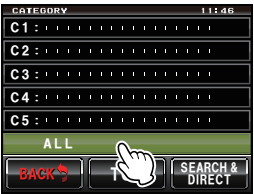

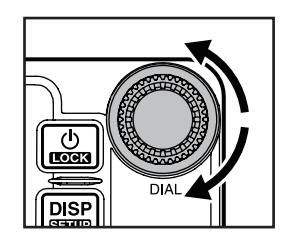

![](_page_10_Picture_17.jpeg)

### ●ノード名やルーム名から探す

- 1 接続先を表示する画面で[▼]にタッチする **自局のカテゴリーリストが表示されます。 <u>【 ※</u> 430.800**
- 2 [SEARCH & DIRECT]にタッチする 文字入力画面が表示されます。

- 3 文字キーにタッチして、ノード名やルーム名の一部 または全部を入力する 画面の上部にタッチした文字が表示されます。
- 4 [ENT]にタッチする 接続先のサーチが始まります。 部分的に名前が一致する接続先があると、一覧で表 示されます。
	- 参考 ・一致する接続先がなかった場合は「No Data」と表示さ れ、文字入力画面が表示されたままになります。
		- ・完全に名前が一致する接続先があると、すぐに接続が 開始されます。
		- ・検索結果は、ルームの一覧、ノードの一覧の順に表示 されます。
		- ・検索結果のルームの行では右端にアクティビティ数 (接続中のノードの数)が表示されます。
- 5 《ふをまわして、または画面にタッチして接続先を 選ぶ

![](_page_11_Picture_11.jpeg)

![](_page_11_Picture_12.jpeg)

![](_page_11_Picture_13.jpeg)

![](_page_11_Picture_14.jpeg)

6 選んだ接続先にタッチする 接続が開始され、接続先が点滅表示されます。 接続に成功すると、接続先ノードのメニューリスト が表示されます。

![](_page_12_Picture_2.jpeg)

参考 接続できなかった場合はエラーメッセージが表示さ れ、ノードとルームの一覧が表示されたままになりま す。

セットアップメニューの[WIRES]→[2 SEARCH SETUP]で、一覧の表示順をアクティビ ティ数またはアクセス履歴から選べます。

### ●最後に接続したノードやルームに接続する

過去にインターネット上のノードやルームに接続したことがあると、画面の下段に、最 後に接続したノードまたはルームの名前がグレーの文字で表示されます。

このとき、接続先にタッチするか、またはマイクロホンの[PTT]を押すと接続が開始 され、接続されると白色文字で点灯します。

参考 接続できなかった場合は「Not Connected」と表示され、グレー文字に戻ります。

![](_page_12_Picture_9.jpeg)

#### ●現在の接続先と最後に接続したノードやルームを切り替える

インターネット上のノードやルームに接続しているときに ※をまわすと、最後に接続 したノードやルームを表示します。さらに をまわすと現在の接続先表示に戻ります。

![](_page_12_Picture_12.jpeg)

現在の接続先と最後に接続したノードやルームが異なる場合、最後に接続したノードや ルームに表示を切り替えてマイクロホンの[PTT]を押すと、接続先が最後に接続した ノードやルームに切り替わり、交信できます。また、最後に接続したノードやルームを タッチすると、最後に接続したノードやルームのメニューリストが表示されます。 参考 接続できなかった場合は「Not Connected」と表示され、グレー文字に戻ります。

### <span id="page-13-0"></span>●接続先のノードやルームの DTMF ID を指定する

- 1 マイクロホンの「#」を長押しする DTMF 入力画面が表示されます。
- 2 DTMF ID を入力する
- 3 マイクロホンの「#1を短押しする

## 交信する

1 インターネット上のノードまたはルームに接続する

![](_page_13_Picture_7.jpeg)

LOCK B A

D LAMP

DTMF MICROPHONE MH-48

ABC JKL GHI DEF MIC MNO

**MIC** 

PTT

- 2 マイクロホンの[PTT]を押す 送信状態になります。
- 3 マイクロホンの[MIC]に向かって話す 参考 マイクロホンを口元から 5cm ほど離して話してくださ い。

注意 長時間の連続送信はできるだけ避けてください。本体 の温度が上昇して、発熱などの原因で故障ややけどの 原因になります。

4 マイクロホンの[PTT]を放す 受信状態になります。

![](_page_13_Picture_12.jpeg)

参考 ニュース機能を使ってインターネット上のノードまたはルームのデータを閲覧しているとき も、マイクロホンの [PTT] を押すと接続先と交信できます。

<span id="page-14-0"></span>デジタルモードでの便利な機能

## プリセットチャンネルを使う

あらかじめチャンネル周波数を登録(プリセット)しておくことにより、簡単にローカル ノードに接続できます。

仲間のノード同士でチャンネル周波数を申し合わせておけば、移動先でも簡単にローカ ルノードに接続できるので、グループでの運用などに便利です。

### ●プリセットチャンネルを登録する

1 を 1 秒以上押す セットアップメニューが表示されます。

- 2 [WIRES]にタッチする メニューリストが表示されます。
- 3 《ふをまわして、または画面にタッチして[1 RPT/ WIRES FREQ]を選ぶ

4 [1 RPT/WIRES FREQ]にタッチして「PRESET」 を選ぶ タッチするたびに「MANUAL」と「PRESET」が切り 替わります。

参考 工場出荷時:MANUAL 「PRESET」を選ぶと、[PRESET FREQUENCY] が選べるようになります。

![](_page_14_Picture_11.jpeg)

![](_page_14_Picture_12.jpeg)

![](_page_14_Picture_13.jpeg)

![](_page_14_Picture_14.jpeg)

5 をまわして、または画面にタッチして[PRESET FREQUENCY]を選ぶ

- 6 **[PRESET FREQUENCY]**にタッチする 周波数の文字がオレンジ色に変わります。 参考 工場出荷時:145.780
- 7 ●をまわして周波数を選ぶ
	- 参考 森を2秒以上押すと、kHz の表示が消えて 5MHz ず つ変化するようになります。その後 のを押すと周波数 が点滅します。点滅中に をまわすと、そのときの帯 域内で 1MHz ずつ変化するようになります。その後に を押すと kHz の表示があらわれ、周波数が点灯します。
- 8 [PRESET FREQUENCY]にタッチする 周波数が設定され、文字が緑色に変わります。
- 9 を 1 秒以上押す 周波数表示画面に戻ります。 **参考 [BACK]**に2回タッチしても戻ります。

![](_page_15_Picture_7.jpeg)

![](_page_15_Picture_8.jpeg)

![](_page_15_Picture_9.jpeg)

![](_page_15_Picture_10.jpeg)

![](_page_15_Picture_11.jpeg)

## ●プリヤットチャンネルに接続する

- 1 『プリセットチャンネルを登録する』の手順 1 ~ 4 にしたがって、プリセットチャ ンネルを使えるようにしておく
- 2 图 を 1 秒以上押す 周波数表示の左側に WIRES のアイコンがあらわれ て、「**P**」と「**X**」が交互に点滅します。

![](_page_16_Picture_4.jpeg)

**Karl**in

 $\sqrt{2}$   $\sqrt{8}$   $\sqrt{3}$   $\sqrt{8}$   $\sqrt{2}$   $\sqrt{2$ 

 $\overline{\phantom{a}}$  Eq.

ローカルノードが見つかると「**X**」が点灯し、名前と 都市名が画面の下段に表示されます。

参考 ローカルノードが見つからない場合は、20 秒後に「**X**」 のアイコンが消えます。

![](_page_16_Picture_7.jpeg)

## ●プリセットチャンネルで探すのをやめる

- 1 『プリセットチャンネルを登録する』の手順 1 ~ 3 にしたがって、WIRES-X セット アップメニューを表示させる
- 2 [1 RPT/WIRES FREQ1にタッチして「MANUAL」 を選ぶ タッチするたびに「MANUAL」と「PRESET」が切り 替わります。 **「MANUAL」を選ぶと、[PRESET FREQUENCY]** が選べなくなります。

![](_page_16_Picture_11.jpeg)

## <span id="page-17-0"></span>登録したノードやルームに接続する

インターネット上のノードやルームの名前を、5 つのカテゴリーに分類してメモリーし ておくことができます。それぞれのカテゴリーにはノードやルームを 20 個まで登録で きます。

### <span id="page-17-1"></span>●カテゴリー名を登録する

1 を 1 秒以上押す セットアップメニューが表示されます。

- 2 [WIRES]にタッチする メニューリストが表示されます。
- 3 をまわして、または画面にタッチして[3 EDIT CATEGORY TAG]を選ぶ

- 4 [3 EDIT CATEGORY TAGIにタッチする] カテゴリー名を設定する画面が表示されます。
- 5 をまわして、または画面にタッチして[C1]~ [C5]を選ぶ

![](_page_17_Picture_10.jpeg)

![](_page_17_Picture_11.jpeg)

![](_page_17_Picture_12.jpeg)

![](_page_17_Picture_13.jpeg)

![](_page_17_Picture_14.jpeg)

- 6 [C1]~[C5]にタッチする 文字入力画面が表示されます。
- 7 文字キーにタッチしてカテゴリー名を入力する 画面の上部にタッチした文字が表示されます。 参考 最大 16 文字の英数字、記号、カナを入力できます。
- 8 [ENT]にタッチする カテゴリー名を設定する画面に戻ります。入力した カテゴリー名が設定欄に表示されます。 参考 他のリストにもカテゴリー名を設定する場合は、手順 5 ~ 8 を繰り返します。
- 9 を 1 秒以上押す カテゴリー名が設定され、もとの画面に戻ります。 参考 [BACK]に 3 回タッチしても戻ります。

## ●ノードやルームを登録する

- 1 接続先のノードまたはルームに接続する
- 2 接続先を表示する画面で接続先のノードまたはルー ムの名前にタッチする 接続先ノードまたはルームのメニューリストが表示 されます。

![](_page_18_Picture_8.jpeg)

![](_page_18_Picture_9.jpeg)

![](_page_18_Picture_10.jpeg)

![](_page_18_Picture_11.jpeg)

![](_page_18_Picture_12.jpeg)

3 [ADD]にタッチする 自局のメニューリストが表示されます。

4 4 よをまわして、または画面にタッチしてカテゴ リーを選ぶ

- 5 選んだカテゴリーにタッチする 登録した接続先の一覧に、接続中のノードまたは ルームの名前が追加されます。
- 6 [ADD]にタッチする
- 7 [BACK]にタッチする 接続先のメニューリストに戻ります。

![](_page_19_Picture_7.jpeg)

![](_page_19_Picture_8.jpeg)

![](_page_19_Picture_9.jpeg)

![](_page_19_Picture_10.jpeg)

### ●登録したノードやルームに接続する

- 1 接続先を表示する画面で[▼]にタッチする うち、 インファッシュ<br>カテゴリーリストが表示されます。 **スペッシュ マイクリス 2000**
- 2  $\omega$ をまわして、または画面にタッチして[C1] ~  $[C5]$ を選ぶ
- 3 [C1]~[C5]にタッチする ノードとルームの一覧が表示されます。
	- 参考 ・検索結果は、ルームの一覧、ノードの一覧の順に表示 されます。
		- ・検索結果のルームの行では右端にアクティビティ数 (接続中のノードの数)が表示されます。

4 《みをまわして、または画面にタッチして接続先を 選ぶ

5 選んだ接続先にタッチする 接続が開始され、接続先が点滅表示されます。 接続に成功すると、接続先ノードのメニューリスト が表示されます。

参考 接続できなかった場合は「Not Connected」と表示さ れ、ノードとルームの一覧が表示されたままになりま す。

![](_page_20_Picture_10.jpeg)

参考 セットアップメニューの[WIRES]→[2 SEARCH SETUP]で、一覧の表示順をアクティビ ティ数またはアクセス履歴から選べます。

### ●接続したノードやルームを切断する

1 マイクロホンの「\*|を長押しする 切断に成功すると「Not Connected」が表示されます。

![](_page_20_Picture_14.jpeg)

![](_page_20_Picture_15.jpeg)

![](_page_20_Picture_16.jpeg)

![](_page_20_Picture_17.jpeg)

![](_page_20_Picture_18.jpeg)

### <span id="page-21-0"></span>WIRES-X の運用を終了する

を 1 秒以上押すと周波数表示の左側にあった WIRES のアイコンが消え、WIRES-X 運用中の周波数表示の VFO モードに戻ります。

参考 ローカルノードと接続先ノードは接続されたままです。

![](_page_21_Picture_4.jpeg)

### アナログノードに接続する

接続したいノードがアナログ局の場合は、本機の DTMF 機能を使って接続します。 DTMF 機能の詳しい使い方は、基本編取扱説明書の『DTMF 機能を使う』を参照してく ださい。

## ■インターネット上のノードやルームに接続する

- 1 A バンドの周波数をローカルノードの周波数にあわせる
- 2 图を押して、A バンドの通信モードをアナログ FM モードに切り替える 参考 詳しくは、基本編取扱説明書の『通信モードを切り替える』を参照してください。
- 3 マイクロホンの[PTT]を押しながら、「#」に続けて 接続したいローカルノードの DTMF ID のキーを押 す

DTMF コードが送出されます。

- 参考 ・DTMF ID は 5 桁の数字です。
	- ・DTMF ID の入力をキャンセルする場合は、「\*」を押し ます。

![](_page_21_Picture_14.jpeg)

4 マイクロホンの[PTT]を放して、約 10 秒間受信状態にする 接続されると、音声が聞こえるようになります。 注意 接続先を表示する画面はあらわれません。

![](_page_21_Picture_16.jpeg)

本機では、DTMF コードを 9 件までメモリーできます。よく使う接続先のコードをメモリー しておけば、ファンクションメニュー画面でコードを選んで [PTT] を押すだけで、コードを 簡単に送出できます。詳しくは、基本編取扱説明書の『DTMF 機能を使う』を参照してくださ い。

## <span id="page-22-0"></span>交信する

- 1 マイクロホンの[PTT]を押す 送信状態になります。
- 2 マイクロホンの[MIC]に向かって話す 参考 マイクロホンを口元から 5cm ほど離して話してください。 注意 長時間の連続送信はできるだけ避けてください。本体の温度が上昇して、発熱などの原因で 故障ややけどの原因になります。
- 3 マイクロホンの[PTT]を放す 受信状態になります。

## 接続したノードやルームを切断する

マイクロホンの[PTT]を押しながら「#」を 1 秒間押し、「99999」(DTMF の切断コマン ド)のキーを押した後、「#」を押します。

さまざまな表示機能

## デジタルノードの位置を確認する

接続したローカルノードの信号に GPS による位置情報が含まれている場合は、それを 表示して確認できます。

接続先を表示する画面のときに を押すとコンパス画面に切り替わり、自局から見た ローカルノードの方向と、ローカルノードまでの距離が表示されます。もう一度 を 押すと、接続先を表示する画面に戻ります。

![](_page_22_Picture_11.jpeg)

![](_page_22_Picture_12.jpeg)

• セットアップメニューの「DISPLAY]→[2 TARGET LOCATION]で「NUMERIC」を選ん でいるときは、コンパス画面の代わりに緯度経度表示画面が表示されます。 • ヤットアップメニューの[DISPLAY]→[1 DISPLAY SELECT]で高度表示画面などのほ かの画面を「ON」にしているときは、 を押すたびにほかの画面に切り替わります。

## <span id="page-23-0"></span>デュアルバンド画面に切り替える

WIRES-X の接続先を表示する画面で周波数部にタッチすると、デュアルバンド画面に 切り替わります。もう一度運用バンドの周波数部にタッチすると、接続先を表示する画 面に戻ります。

![](_page_23_Picture_3.jpeg)

![](_page_23_Picture_4.jpeg)

<span id="page-24-0"></span>デジタルモードで WIRES-X を使っているときは、メッセージ(テキスト)や画像のデー タをやり取りしたり、音声メッセージの録音や再生ができます。

### メッセージや画像を見る

ローカルノードまたはインターネット上のノードやルームが送受信したメッセージ(テ キスト)や画像のデータを、本機に取り込むことができます。

![](_page_24_Picture_4.jpeg)

注意 画像やメッセージを取り込むときは、本機に microSD カードをセットしておいてくださ い。詳しくは基本編取扱説明書『microSD カードをセットする』を参照してください。

## ローカルノードのテキストデータや画像を見る

- 1 接続先を表示する画面でローカルノードの名前に タッチする ローカルノードのメニューリストが表示されます。
- 2 **[NEWS STATION]**にタッチする 送信(UPLOAD)または受信(DOWNLOAD)を選ぶ 画面が表示されます。
- 3 4本まわして、または画面にタッチして [DOWNLOAD]を選ぶ
- 4 [DOWNLOAD]にタッチする データの種類を選ぶ画面が表示されます。
- 5 **●なまわして、または画面にタッチして[MSG]ま** たは[PICT]を選ぶ
- 6 [MSG]または[PICT]にタッチする データの一覧が表示されます。 参考 PICT の一覧表示では、 編8を押すごとに、アップロー
	- ドされた日時表示とファイルサイズ表示を切り替えら れます。

![](_page_24_Picture_14.jpeg)

**BACK** 

参考

- 7 4本まわして、または画面にタッチしてメッセー ジまたは画像を選ぶ
- 8 選んだメッセージまたは画像にタッチする データの取り込みが開始され、タグの左端のアイコ ンが点滅します。

![](_page_25_Picture_3.jpeg)

参考 ・対応していない形式などのためにメッセージが取り込 まれなかった場合は、エラーメッセージが表示されま す。

- 内容を表示している画面のタッチキーで、次のようなこともできます。
	- ・[DEL]にタッチすると、取り込んだデータを削除できます。
	- ・[FORWARD]にタッチすると、取り込んだデータをほかの無線局に転送できます。 ・[REPLY]にタッチすると、取り込んだデータの送信局に返信できます。
- 画像を表示している画面の[EDIT]にタッチすると、取り込んだデータのタグを変更できま す。

FRM: JA6YPC-ND1 FRM: JA1ZRL-ND1

 $\mathbf{A}$  of  $\mathbf{I}$  top  $\mathbf{I}$ 

,3;\$(6 5\*+0#)#9#-7

FRM: JA6YPC-ND1 FRM: JA1ZRL-ND1 ERM: JA2YSO-ND2

 $BACK$ <sup>O  $E$ </sup>

レンラク クダサイ MSG<br>**CD TO: JQ1YBF-T1**<br>REND:2012/10/25 17:25

DA: 2012/10/25 18:59

 $JA2YSO-ND2$ 

, bounload , 1146<br>2019 | JQ1YBF-T1 SHINAGAWA-KU

 $\frac{9}{30}$  $\frac{10}{21}$ 

 $\overline{9/30}$  $10/21$  $17:25$ 

 $11.46$ 

FRM: JA2YSO-ND2

DEL FORWARD REPLY

**O** Brin

•内容を表示している画面で || ■ を押すと、データが書き込まれたときの送信元の位置情報 を表示できます。

## <span id="page-26-0"></span>●データの一覧での操作

データの件数が多いときは、本のページが変わるように一覧が区切られます。それぞれ の一覧の最後には、前後の一覧にジャンプするため次のような項目が表示されます。項 目にタッチすると、表示を切り替えることができます。

まわすと 1 件ずつスクロールします。  $\sqrt{A}$ 

![](_page_26_Picture_4.jpeg)

[TOP] 最初の一覧の先頭を表示します。 [◆]前の一覧を表示します。 最初の一覧のときは、表示は変わりません。 【【】次の一覧を表示します。 最後の一覧のときは、表示は変わりません。

■WIRES-X サーバー(INT NEWS)のテキストデータや画像を見る

当社が WIRES-X サーバーで提供しているテキスト情報や画像を、本機に取り込むこと ができます。

1 接続先を表示する画面でローカルノードの名前に タッチする ローカルノードのメニューリストが表示されます。

- 2 4本をまわして、または画面にタッチして[INT NEWS]を選ぶ
- 3 [INT NEWS]にタッチする WIRES-X サーバーのメニューリストが表示されま す。
- 4 をまわして、または画面にタッチして[NEWS STATION]を選ぶ
- 5 **[NEWS STATION]**にタッチする データの種類を選ぶ画面が表示されます。

![](_page_26_Picture_13.jpeg)

![](_page_26_Picture_14.jpeg)

![](_page_26_Picture_15.jpeg)

- <span id="page-27-0"></span>6 **●** 本まわして、または画面にタッチして[MSG]ま たは[PICT]を選ぶ
- 7 [MSG]または[PICT]にタッチする データの一覧が表示されます。 参考 PICT の一覧表示では、 編多を押すごとに、アクセス日 時表示とファイルサイズ表示を切り替えられます。
- 8 4本まわして、または画面にタッチしてメッセー ジまたは画像を選ぶ
- 9 選んだメッセージまたは画像にタッチする データの取り込みが開始され、タグの左端のアイコ ンが点滅します。

データが取り込まれると、内容が表示されます。 参考 ・対応していない形式などのためにメッセージが取り込 まれなかった場合は、エラーメッセージが表示されま

す。

## インターネット上のノードやルームのテキストデータや画像を見る

- 1 接続先を表示する画面で、インターネット上のノー ドまたはルームの名前にタッチする インターネット上のノードまたはルームのメニュー リストが表示されます。
- 2 4本まわして、または画面にタッチして[NEWS STATION]を選ぶ
- 3 **INEWS STATION1**にタッチする 送信(UPLOAD)または受信(DOWNLOAD)を選ぶ 画面が表示されます。

![](_page_27_Picture_11.jpeg)

![](_page_27_Picture_12.jpeg)

![](_page_27_Picture_13.jpeg)

![](_page_27_Picture_14.jpeg)

![](_page_27_Picture_15.jpeg)

![](_page_27_Picture_16.jpeg)

- 4 4 本をまわして、または画面にタッチして [DOWNLOAD]を選ぶ
- 5 [DOWNLOAD]にタッチする データの種類を選ぶ画面が表示されます。
- 6 **●** 本まわして、または画面にタッチして[MSG]ま たは[PICT]を選ぶ
- 7 [MSG]または[PICT]にタッチする データの一覧が表示されます。
	- 参考 PICT の一覧表示では、 編を押すごとに、アップロー ドされた日時表示とファイルサイズ表示を切り替えら れます。
- 8 4本まわして、または画面にタッチしてメッセー ジまたは画像を選ぶ
- 9 選んだメッセージまたは画像にタッチする データの取り込みが開始され、タグの左端のアイコ ンが点滅します。

![](_page_28_Picture_8.jpeg)

![](_page_28_Picture_9.jpeg)

![](_page_28_Picture_10.jpeg)

 $_{\rm 340K}$ <sup>1</sup>DEL<sup>1</sup>TOP<sup>1</sup>

レンラク クダサイ **666**<br>**CD TO: JA2YSO-ND2**<br>**GD DEND: 2012/10/25** 17:25

04 2812/18/25 18:59

FRM: JQ1YBF-T1

**BEL FORWARD REPLY** 

データが取り込まれると、内容が表示されます。

参考 ・対応していない形式などのためにメッセージが取り込 まれなかった場合は、エラーメッセージが表示されま す。

• 内容を表示している画面のタッチキーで、次のようなこともできます。

・[DEL]にタッチすると、取り込んだデータを削除できます。

![](_page_28_Picture_15.jpeg)

- 画像を表示している画面の[EDIT]にタッチすると、取り込んだデータのタグを変更できま す。
- 内容を表示している画面で || を押すと、データが書き込まれたときの送信元の位置情報 を表示できます。

![](_page_28_Picture_18.jpeg)

<span id="page-29-0"></span>![](_page_29_Picture_1.jpeg)

- カテゴリーリストやデータの一覧を表示しているとき、インターネット上のノードやルー ムとの接続が切断されると、接続先を表示する画面に切り替わり、接続していたノードま たはルームの名前がグレーの文字で表示されます。
- カテゴリーリストやデータの一覧を表示しているときにマイクロホンの [PTT] を押すと、 接続中のインターネット上のノードまたはルームへ音声を送信する状態になります。

### 取り込んだデータをあとから見る

ダウンロードしたデータはあとから確認することもできます。

- 1 国を押す ファンクションメニューが表示されます。
- 2 [LOG]にタッチする 参考 ファンクションメニューに[LOG]が表示されていない 場合は、「BACKI「FWDIにタッチしてメニューを切り 替えてください。

データの一覧が表示されます。

3 4本まわして、または画面にタッチして、内容を 確認したいデータを選ぶ

参考 ・タッチキーが[ ]のときは、メッセージの一覧が表示 されています。タッチして[ ]にすると、画像の一覧 に切り替わります。

- ・新しく取り込まれたデータほど一覧の上位に表示され ます。
- 4 選んだデータにタッチする データの内容が表示されます。 ᱿ᵡᵧᵴᵦ

![](_page_29_Picture_13.jpeg)

![](_page_29_Picture_14.jpeg)

![](_page_29_Picture_15.jpeg)

5 「BACK]に2回タッチする ファンクションメニューに戻ります。

![](_page_29_Picture_17.jpeg)

### ●内容表示画面で消去する

1 消去したいデータの内容を表示する

2 [DEL]にタッチする 消去するかを確認する画面が表示されます。

![](_page_30_Picture_2.jpeg)

![](_page_30_Picture_3.jpeg)

3 [OK?]にタッチする 消去が始まります。 消去が済むとデータの一覧に戻ります。 一覧のデータが 1 つずつ繰り上がります。 参考 消去を中止する場合は[Cancel]にタッチします。

## ●一覧から消去する

- 1 データの一覧で、 のをまわして、または画面にタッチして消去したいデータを選 ぶ
- 2 [DEL]にタッチする 消去するかを確認する画面が表示されます。

![](_page_30_Picture_8.jpeg)

![](_page_30_Picture_9.jpeg)

![](_page_30_Picture_10.jpeg)

### <span id="page-31-0"></span>音声メッセージを聞く

ローカルノードまたはインターネット上のノードやルームが送受信した音声のデータ を、再生して聞くことができます。

音声データは次の 2 つのカテゴリーに分かれています。

EMERGENCY: 緊急の情報。ノードやルームでの設定により、情報が登録さ れてから一定期間は一定の間隔で強制配信され、2 時間後に 自動的に削除されます。

NEWS STATION:通常のメッセージ。ノードやルームで削除しないかぎり、い つでも聞くことができます。

![](_page_31_Picture_6.jpeg)

## ローカルノードの情報を聞く

#### ●緊急の情報を聞く

- 1 接続先を表示する画面でローカルノードの名前に タッチする ローカルノードのメニューリストが表示されます。
- 2 4 本 ま わ し て、 ま た は 画 面 に タ ッ チ し て [EMERGENCY]を選ぶ
- 3 [EMERGENCY]にタッチする データの一覧が表示されます。 参考 登録されているデータが新しい順に表示されます。

![](_page_31_Picture_12.jpeg)

![](_page_31_Picture_13.jpeg)

- 4 をまわして、または画面にタッチして音声を選 ぶ
- 5 選んだ音声にタッチする 音声の再生が開始され、タグの左端のアイコンが点 滅します。
	- 参考 音声の再生中に 図を押すとコンパス画面に切り替わ り、音声が録音されたときの送信元の位置情報が表示 されます。

再生が終わると、ローカルノードのカテゴリーリス トに戻ります。

### ●通常のメッセージを聞く

- 1 接続先を表示する画面でローカルノードの名前に タッチする ローカルノードのカテゴリーリストが表示されます。
- 2 **[NEWS STATION]**にタッチする 送信(UPLOAD)または受信(DOWNLOAD)を選ぶ 画面が表示されます。
- 3 4 在 ま わ し て、 ま た は 画 面 に タ ッ チ し て [DOWNLOAD]を選ぶ
- 4 **[DOWNLOAD]にタッチする** データの種類を選ぶ画面が表示されます。

![](_page_32_Picture_10.jpeg)

![](_page_32_Picture_11.jpeg)

![](_page_32_Picture_12.jpeg)

![](_page_32_Picture_13.jpeg)

![](_page_32_Picture_14.jpeg)

![](_page_32_Picture_15.jpeg)

- <span id="page-33-0"></span>5 をまわして、または画面にタッチして[VOICE] を選ぶ
- 6 [VOICE]にタッチする データの一覧が表示されます。
- 7 4本をまわして、または画面にタッチして音声を選 ぶ
- 8 選んだ音声にタッチする 音声の再生が開始され、タグの左端のアイコンが点 滅します。
	- 参考 音声の再生中に | 2 を押すとコンパス画面に切り替わ り、音声が録音されたときの送信元の位置情報が表示 されます。

再生が終わると、データの種類を選ぶ画面に戻りま す。 0'95-

## WIRES-X サーバー(INT NEWS)の情報を聞く

当社がWIRES-Xサーバーで提供している音声データを、再生して聞くことができます。

### ●緊急の情報を聞く

1 接続先を表示する画面でローカルノードの名前に タッチする ローカルノードのメニューリストが表示されます。

![](_page_33_Picture_11.jpeg)

![](_page_33_Picture_12.jpeg)

![](_page_33_Picture_13.jpeg)

![](_page_33_Picture_14.jpeg)

![](_page_33_Picture_294.jpeg)

- 2 をまわして、または画面にタッチして[INT NEWS]を選ぶ
- 3 [INT NEWS]にタッチする WIRES-X サーバーのカテゴリーリストが表示され ます。
- 4 をまわして、または画面にタッチして [EMERGENCY]を選ぶ
- 5 [EMERGENCY]にタッチする データの一覧が表示されます。
- 6 ●をまわして、または画面にタッチして音声を選 ぶ
- 7 選んだ音声にタッチする 音声の再生が開始され、タグの左端のアイコンが点 滅します。

再生が終わると、WIRES-X サーバーのカテゴリー リストに戻ります。

### ●通常のメッヤージを聞く

1 接続先を表示する画面でローカルノードの名前に タッチする ローカルノードのカテゴリーリストが表示されます。

![](_page_34_Picture_10.jpeg)

![](_page_34_Picture_11.jpeg)

![](_page_34_Picture_12.jpeg)

![](_page_34_Picture_13.jpeg)

![](_page_34_Picture_14.jpeg)

![](_page_34_Picture_15.jpeg)

- 2 4本まわして、または画面にタッチして[INT NEWS]を選ぶ
- 3 [INT NEWS]にタッチする WIRES-X サーバーのカテゴリーリストが表示され ます。
- 4 をまわして、または画面にタッチして[NEWS STATION]を選ぶ
- 5 **[NEWS STATION]**にタッチする データの種類を選ぶ画面が表示されます。
- 6 をまわして、または画面にタッチして[VOICE] を選ぶ
- 7 [VOICE]にタッチする データの一覧が表示されます。
- 8 4本まわして、または画面にタッチして音声を選 ぶ
- 9 選んだ音声にタッチする 音声の再生が開始され、タグの左端のアイコンが点 滅します。

再生が終わると、データの種類を選ぶ画面に戻りま  $\overline{S}$  ,  $\overline{S}$  ,

![](_page_35_Picture_10.jpeg)

![](_page_35_Picture_11.jpeg)

![](_page_35_Picture_12.jpeg)

![](_page_35_Picture_13.jpeg)

![](_page_35_Picture_14.jpeg)

![](_page_35_Picture_15.jpeg)

### <span id="page-36-0"></span>■インターネット上のノードやルームの情報を聞く

### ●緊急の情報を聞く

- 1 接続先を表示する画面で、インターネット上のノー ドまたはルームの名前にタッチする インターネット上のノードまたはルームのメニュー リストが表示されます。
- 2 4をまわして、または画面にタッチして [EMERGENCY]を選ぶ
- 3 [EMERGENCY]にタッチする データの一覧が表示されます。
- 4 4 本をまわして、または画面にタッチして音声を選 ぶ
- 5 選んだ音声にタッチする 音声の再生が開始され、タグの左端のアイコンが点 滅します。
	- 参考 音声の再生中に | 2 を押すとコンパス画面に切り替わ り、音声が録音されたときの送信元の位置情報が表示 されます。

再生が終わると、接続先のメニューリストに戻りま  $\overline{J}_\circ$  emergency

![](_page_36_Picture_10.jpeg)

![](_page_36_Picture_11.jpeg)

![](_page_36_Picture_12.jpeg)

![](_page_36_Picture_13.jpeg)

![](_page_36_Picture_14.jpeg)

### ●通常のメッセージを聞く

- 1 接続先を表示する画面で、インターネット上のノー ドまたはルームの名前にタッチする インターネット上のノードまたはルームのメニュー リストが表示されます。
- 2 4本をまわして、または画面にタッチして[NEWS STATION]を選ぶ
- 3 **INEWS STATION**Iにタッチする 送信(UPLOAD)または受信(DOWNLOAD)を選ぶ 画面が表示されます。
- 4 4 本まわして、または画面にタッチして [DOWNLOAD]を選ぶ
- 5 [DOWNLOAD]にタッチする データの種類を選ぶ画面が表示されます。
- 6 & なをまわして、または画面にタッチして[VOICE] を選ぶ
- 7 [VOICE]にタッチする データの一覧が表示されます。
- 8 《みをまわして、または画面にタッチして音声を選 ぶ
- 9 選んだ音声にタッチする 音声の再生が開始され、タグの左端のアイコンが点 滅します。
	- 参考 音声の再生中に || を押すとコンパス画面に切り替わ り、音声が録音されたときの送信元の位置情報が表示 されます。

![](_page_37_Picture_12.jpeg)

![](_page_37_Picture_13.jpeg)

![](_page_37_Picture_14.jpeg)

![](_page_37_Picture_15.jpeg)

![](_page_37_Picture_16.jpeg)

![](_page_37_Picture_17.jpeg)

<span id="page-38-0"></span>再生が終わると、データの種類を選ぶ画面に戻りま す。 0'95-

![](_page_38_Picture_2.jpeg)

### メッセージや画像を送る

本機または本機にセットされている microSD カードに保存されているメッセージ(テ キスト)や画像を、ローカルノードまたはインターネット上のノードやルームに送るこ とができます。メッセージは、新しく作ったものを送ることもできます。

![](_page_38_Picture_5.jpeg)

• microSD カードについては基本編取扱説明書『microSD カードをセットする』を参照して ください。

• オプションのカメラ付スピーカーマイク「MH-85A11U」で撮影した写真を送ることもでき ます。写真の撮影については基本編取扱説明書『カメラ付スピーカーマイクで写真を撮影す る』を参照してください。

ローカルノードに送る

#### ●メッセージを作成して送る

1 ローカルノードのメニューリストを表示する

- 2 4本まわして、または画面にタッチして[NEWS STATION]を選ぶ
- 3 [NEWS STATION]にタッチする 送信(UPLOAD)または受信(DOWNLOAD)を選ぶ 画面が表示されます。
- 4 4 本をまわして、または画面にタッチして [UPLOAD]を選ぶ
- 5 「UPLOAD】にタッチする データの種類を選ぶ画面が表示されます。

![](_page_38_Picture_15.jpeg)

![](_page_38_Picture_16.jpeg)

![](_page_38_Picture_17.jpeg)

- 6 **●**をまわして、または画面にタッチして[MSG]を 選ぶ
- 7 [MSG]にタッチする データの一覧が表示されます。
- 8 **●**をまわして、または画面にタッチして[NEW]を 選ぶ
- 9 [NEW]にタッチする メッセージ確認画面が表示されます。
- 10 [ | | | | | | | | | クッチする 文字入力画面が表示されます。

- 11 文字キーにタッチしてメッセージを入力する 画面上部にタッチした文字が表示されます。 参考 ・80 文字まで入力できます。 ・英数字、記号、カナが使用できます。
- 12 [ENT]にタッチする 入力した文字が確定され、メッセージ確認画面に戻 ります。

![](_page_39_Picture_8.jpeg)

![](_page_39_Picture_9.jpeg)

![](_page_39_Picture_10.jpeg)

![](_page_39_Picture_323.jpeg)

![](_page_39_Picture_12.jpeg)

 $\overline{\textbf{f}}$  **Extract JQ1YBF-T1** 

ン コウズイ R66 ツウコウ ドメ ムサシガワ ジョウリュウ ハンラ

13 [UPLOAD]にタッチする

メッセージの送信が開始され、画面左上のアイコン が点滅します。

メッセージが受け付けられると「Completed」と表 示され、データの種類を選ぶ画面に戻ります。 0'95-

## ●保存されているメッセージまたは画像を送る

- 1 『メッセージを作成して送る』の手順 1 ~ 5 に従って、データの種類を選ぶ画面を 表示する
- 2 4本まわして、または画面にタッチして[MSG]ま たは[PICT]を選ぶ
- 3 [MSG]または[PICT]にタッチする データの一覧が表示されます。 参考 PICT の一覧表示では、 編多を押すごとに、アクセス日 時表示とファイルサイズ表示を切り替えられます。
- 4 4 本をまわして、または画面にタッチしてメッヤー ジまたは画像を選ぶ
- 5 選んだメッセージまたは画像にタッチする 内容が表示されます。

![](_page_40_Picture_12.jpeg)

 $MSG$  $-$  PICT

**BACK** 

 $\leftarrow$  $\leftarrow$ 

72.1#& 6':6 5#8' \$#%-

**FALLENTO: JQ1YBF-T1** 

FRM: JH1YPC-123

 $11.46$ 

11:46

![](_page_40_Picture_13.jpeg)

![](_page_40_Picture_14.jpeg)

参考 画像が表示されているときに[EDIT]にタッチすると、 タグを変えることができます。

<span id="page-41-0"></span>6 [UPLOAD]にタッチする データの送信が開始され、画面左上のアイコンが点 滅します。

![](_page_41_Picture_2.jpeg)

![](_page_41_Picture_3.jpeg)

11:48  $\sqrt{3}$  JQ1YBF-T1 SHINAGAWA-KU  $\overline{\bullet}$  NEWS STATION  $A \rightarrow 1$  VOICE  $\triangle$   $\cong$  MSG  $\overline{+}$   $\blacksquare$  PICT ו **BACK** 

データが受け付けられると「Completed」と表示さ れ、データの種類を選ぶ画面に戻ります。 0'95-

## インターネット上のノードやルームに送る

### ●メッセージを作成して送る

- 1 インターネット上のノードまたはルームのメニュー リストを表示する
- 2 **ヘ**をまわして、または画面にタッチして「NEWS STATION]を選ぶ
- 3 **[NEWS STATION]**にタッチする 送信(UPLOAD)または受信(DOWNLOAD)を選ぶ 画面が表示されます。

![](_page_41_Picture_11.jpeg)

![](_page_41_Picture_12.jpeg)

- 4 4 本をまわして、または画面にタッチして [UPLOAD]を選ぶ
- 5 [UPLOAD]にタッチする データの種類を選ぶ画面が表示されます。

![](_page_42_Picture_3.jpeg)

6 『ローカルノードに送る』→『メッセージを作成して送る』の手順 6 ~ 13 に従って、 メッセージを作成して送る

### ●保存されているメッセージまたは画像を送る

- 1 インターネット上のノードまたはルームのメニュー リストを表示する
- 2 **●なまわして、または画面にタッチしてINEWS** STATION]を選ぶ
- 3 **[NEWS STATION]**にタッチする 送信(UPLOAD)または受信(DOWNLOAD)を選ぶ 画面が表示されます。
- 4 ぬをまわして、または画面にタッチして [UPLOAD]を選ぶ
- 5 **[UPLOAD]**にタッチする データの種類を選ぶ画面が表示されます。

![](_page_42_Picture_11.jpeg)

![](_page_42_Picture_12.jpeg)

![](_page_42_Picture_13.jpeg)

6 『ローカルノードに送る』→『保存されているメッセージまたは画像を送る』の手順 2 ~ 6 に従って、データを選んで送る

### <span id="page-43-0"></span>音声メッセージを送る

マイクロホンに向かって話した音声を、データとしてローカルノードまたはインター ネット上のノードやルームに送ることができます。 音声データは次の 2 つのカテゴリーに分かれています。

EMERGENCY: 緊急の情報。ノードやルームでの設定により、情報が登録さ れてから一定期間は一定の間隔で接続中のノードやルームに 強制配信され、2 時間後に自動的に削除されます。

NEWS STATION:通常のメッセージ。ノードやルームで削除されないかぎり、 いつでも聞くことができます。

## ローカルノードに送る

#### ●緊急の情報を送る

- 1 ローカルノードのメニューリストを表示する
- 2 4 在まわして、または画面にタッチして [EMERGENCY]を選ぶ

![](_page_43_Picture_9.jpeg)

- 3 マイクロホンの[PTT]を押しながら、[MIC]に向 かってメッセージを話す メッセージの送信が開始され、画面に「UPLOAD」 が点滅表示されます。
	- 参考 [EMERGENCY]にタッチしてデータの一覧を表示さ せたあとでも、マイクロホンの[PTT]を押すと送信で きます。

![](_page_43_Picture_12.jpeg)

![](_page_43_Picture_13.jpeg)

音声の保存時間は最大で 1 分間です。 メッセージの送信中は、カウントダウンタイマーが 表示されます。

メッセージが受け付けられると「Completed」と表 示され、ローカルノードのメニューリストに戻りま  $\overline{J}_\circ$   $\overline{C}$   $\overline{C}$   $\over$ 

### ●通常のメッヤージを送る

1 ローカルノードのメニューリストを表示する

- 2 をまわして、または画面にタッチして[NEWS STATION]を選ぶ
- 3 [NEWS STATION]にタッチする 送信(UPLOAD)または受信(DOWNLOAD)を選ぶ 画面が表示されます。
- 4 4 本をまわして、または画面にタッチして [UPLOAD]を選ぶ
- 5 [UPLOAD]にタッチする データの種類を選ぶ画面が表示されます。
- 6 **●** をまわして、または画面にタッチして[VOICE] を選ぶ

![](_page_44_Picture_11.jpeg)

![](_page_44_Picture_12.jpeg)

![](_page_44_Picture_13.jpeg)

![](_page_44_Picture_14.jpeg)

![](_page_44_Picture_15.jpeg)

![](_page_44_Picture_291.jpeg)

- 7 マイクロホンの[PTT]を押しながら、[MIC]に向 かってメッセージを話す メッセージの送信が開始され、画面に「UPLOAD」 が点滅表示されます。
	- 参考 [VOICE]にタッチしてデータの一覧を表示させたあと でも、マイクロホンの[PTT]を押すと送信できます。

音声の保存時間は最大で 1 分間です。 メッセージの送信中は、カウントダウンタイマーが 表示されます。

メッセージが受け付けられると「Completed」と表 示され、データの種類を選ぶ画面に戻ります。

![](_page_45_Picture_5.jpeg)

![](_page_45_Picture_6.jpeg)

![](_page_45_Picture_7.jpeg)

![](_page_45_Picture_147.jpeg)

## <span id="page-46-0"></span>インターネット上のノードやルームに送る

### ●緊急の情報を送る

1 インターネット上のノードまたはルームのメニュー リストを表示する

![](_page_46_Picture_4.jpeg)

2 『ローカルノードに送る』→『緊急の情報を送る』の手順 6 ~ 7 に従って、メッセー ジを送る

#### ●通常のメッセージを送る

1 インターネット上のノードまたはルームのメニュー リストを表示する

![](_page_46_Picture_8.jpeg)

2 『ローカルノードに送る』→『通常のメッセージを送る』の手順 2 ~ 7 に従って、メッ セージを送る

### 一時的に接続状態表示に戻る

[EMERGENCY]、[NEWS STATION]、[LOCAL NEWS]、および[INT NEWS]の 各メニュー階層下の画面で ト を押すと、一時的に接続状態表示に戻ります。接続状態 表示では、周波数のデシマルポイント(小数点)が点滅表示します。

参考 新規メッセージ作成画面、および PICT 詳細表示画面では、 Gyn を押しても接続状態表示に は戻りません。

![](_page_46_Picture_226.jpeg)

接続状態表示では、[V/M]を押すことで、A バンドまたは B バンドに切り替えて交信 ができます。

接続表示から元の画面に戻る場合は、 へを押してください。

## <span id="page-47-0"></span>WIRES-X セットアップメニュー一覧

![](_page_47_Picture_318.jpeg)

## WIRES-X セットアップメニューを使う

## レピーター /WIRES-X の運用周波数の設定

- ローカルノードに接続するときに使う周波数をどのように設定するかが選べます。
- 1 | ■を1秒以上押す セットアップメニューが表示されます。 2 [WIRES]にタッチする
	- メニューリストが表示されます。
- 3 をまわして、または画面にタッチして[1 RPT/ WIRES FREQ]を選ぶ

4 [1 RPT/WIRES FREQ1にタッチして「MANUAL」 または「PRESET」を選ぶ タッチするたびに「MANUAL」と「PRESET」が切り 替わります。 MANUAL:ローカルノードを探す周波数をそのつ

ど設定します。

PRESET: ローカルノードを探すときはいつも、 このあとの手順で設定した周波数を使 います。

参考 工場出荷時:MANUAL 「PRESET」を選ぶと、[PRESET FREQUENCY] が選べるようになります。

![](_page_47_Picture_12.jpeg)

![](_page_47_Picture_13.jpeg)

- WIRES-X セットアップメニューを使う
- <span id="page-48-0"></span>5 をまわして、または画面にタッチして[PRESET FREQUENCY]を選ぶ
- 6 [PRESET FREQUENCY]にタッチする 周波数の文字がオレンジ色に変わります。 参考 工場出荷時:145.780
- 7 ●本まわして周波数を選ぶ 参考 4本2秒以上押すと、kHz の表示が消えて 5MHz ずつ変化するようになります。その後 を押すと周波数が点滅します。点滅中に をまわすと、そのときの帯域内で 1MHz ずつ 変化するようになります。その後 ※存押すと kHz の表示があらわれ、周波数が点灯します。
- 8 **[PRESET FREQUENCY]**にタッチする 周波数が設定され、文字が緑色に変わります。
- 9 を 1 秒以上押す もとの画面に戻ります。 参考 [BACK]に 2 回タッチしても戻ります。

## ■ノード / ルーム一覧の表示順の設定

- インターネット上の接続先の一覧をソートする条件が選べます。
- 1 | 圖を1秒以上押す セットアップメニューが表示されます。
- 2 [WIRES]にタッチする メニューリストが表示されます。

![](_page_48_Picture_11.jpeg)

![](_page_48_Picture_12.jpeg)

![](_page_48_Picture_13.jpeg)

### <span id="page-49-0"></span>WIRES-X セットアップメニューを使う

- 3 4をまわして、または画面にタッチして[2 SEARCH SETUP]を選ぶ
- 4 [2 SEARCH SETUP]にタッチして「HISTORY」 または「ACTIVITY」を選ぶ タッチするたびに「HISTORY」と「ACTIVITY」が切 り替わります。 HISTORY:自局が接続した時期が遅い順に、接続 先を表示します。
	- ACTIVITY:接続中のノードが多い順に、ルームを 表示します。また、ノードはルームの あとに表示します。
	- 参考 工場出荷時:HISTORY
- 5 を 1 秒以上押す もとの画面に戻ります。 参考 [BACK]に 2 回タッチしても戻ります。

## カテゴリー名の編集

ノードやルームを登録する 5 つのカテゴリーに、16 文字までの名前をつけることがで きます。

詳細[は「カテゴリー名を登録する」\(18](#page-17-1) ページ)を参照してください。

### 登録されたノード / ルームの削除

- 5 つのカテゴリーに登録したノードやルームを消去できます。
- 1 | ■を1秒以上押す セットアップメニューが表示されます。
- 2 [WIRES]にタッチする メニューリストが表示されます。
- 3 4本まわして、または画面にタッチして[4] REMOVE ROOM/NODE]を選ぶ
- 4 [4 REMOVE ROOM/NODE]にタッチする カテゴリーの一覧が表示されます。

![](_page_49_Picture_318.jpeg)

![](_page_49_Picture_16.jpeg)

![](_page_49_Picture_17.jpeg)

#### WIRES-X セットアップメニューを使う

- <span id="page-50-0"></span>5 4本まわして、または画面にタッチしてカテゴ リーを選ぶ
- 6 選んだカテゴリーにタッチする 接続先の一覧が表示されます。
- 7 4本をまわして、または画面にタッチして接続先を 選ぶ
- 8 選んだ接続先にタッチする 削除確認画面が表示されます。
- 9 [OK?]にタッチする 接続先が削除され、一覧に戻ります。一覧の下に あった接続先が 1 つずつ繰り上がります。
- 10 | ■を1 秒以上押す もとの画面に戻ります。 参考 [BACK]に 2 回タッチしても戻ります。

### ■ ノード局に接続する DG-ID の設定

- ノード局に接続するための DG-ID 番号を選べます。
- 1 を 1 秒以上押す セットアップメニューが表示されます。
- 2 [WIRES]にタッチする メニューリストが表示されます。
- 3 **●なをまわして、または画面にタッチして[5 DG-**ID]を選ぶ
- 4 [5 DG-ID]にタッチする DG-ID の設定値がオレンジ色に変わります。

![](_page_50_Picture_13.jpeg)

![](_page_50_Picture_14.jpeg)

![](_page_50_Picture_15.jpeg)

![](_page_50_Picture_16.jpeg)

![](_page_50_Picture_17.jpeg)

### WIRES-X セットアップメニューを使う

- 5 DIAL をまわして接続したいノード局の DG-ID 番号 を選択する
	- 01~99: 設定した DG-ID 番号に一致するノード 局のみ接続できます。
	- AUTO: DG-ID 番号が"00"に設定されている オープンノード局に接続できます。

参考 工場出荷時:AUTO

6 | 圖を1秒以上押す もとの画面に戻ります。 参考 [BACK]に 2 回タッチしても戻ります。

![](_page_51_Picture_6.jpeg)

## <span id="page-52-1"></span>FTM-400D/DH、FTM-400XD/XDH をノード局用無線機として使用する

## <span id="page-52-0"></span>HRI-200 接続専用モードに切り替える

FTM-400D/DH、FTM-400XD/XDH を、ノード局用の無線機として使用することが できます。

- 1 FTM-400D/DH、FTM-400XD/XDH を HRI-200 と接続し、パソコン上で"WIRES-X ソフトウェア" を起動する
- 2 FTM-400D/DH、FTM-400XD/XDH の、 2 と風 を同時に押しながら のを2秒以上押す HRI-200 接続専用モードになり、ディスプレイ中央 に"HRI-200"が表示されます。 参考 同じ操作を行うと、HRI-200 接続専用モードを解除す ることができます。

## ●ディスプレイの明るさを変える

HRI-200 接続専用モードで運用時、 のをまわすと、 ディスプレイの明るさを変更(7段階)することができま す。

## ●ディスプレイのコントラストを変える

HRI-200 接続専用モードで運用時、 のをまわすと、 ディスプレイのコントラストを変更(7段階)することが できます。

## ●ディスプレイとキーの照明を消す

HRI-200 接続専用モードで運用時、 を 1 秒以上押す と、ディスプレイとキーの照明を消すことができます。 参考 【A】以外のいずれかのキー、または DIAL ツマミを押すと、 再度照明を点灯させることができます。

![](_page_52_Picture_12.jpeg)

![](_page_52_Picture_13.jpeg)

![](_page_52_Picture_14.jpeg)

![](_page_52_Picture_15.jpeg)

![](_page_52_Picture_16.jpeg)

![](_page_53_Picture_0.jpeg)

本製品または他の当社製品についてのお問い合わせは、お買い上げいただきました販売店または、 当社カスタマーサポートにお願いいたします。

八重洲無線株式会社 カスタマーサポート 電話番号 0120-456-220 受付時間 平日 9:00 ~ 12:00、13:00 ~ 18:00

八重洲無線株式会社 〒140-0002 東京都品川区東品川 2-5-8 天王洲パークサイドビル